$\overline{\mathbb{Q}}$ ی کا لیگا<br>قوه قضائیہ<br>بازمان ثبت اساد واملاک کشور **راهنمای نصب و کاربری نرمافزار موبایلی دفاتر اسناد رسمی )ثپ(نسخه 1.0.0 بهمن 1394**

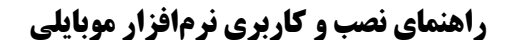

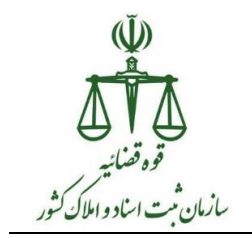

**مقذمٍ**

این مستند مربوط به راهنمای نصب و کاربری نرمافزاری موبایلی دفاتر اسناد رسمی است که به اختصار "ثپ" نامیده میشود. نسخه حاضر این نرمٖافزار (**نسخه ...)) شامل بخشهای زیر می-ببضذ:**

> ۱. ورود به سامانه ثب **.2** تصذیك اصالت اسٌاد تصَرت تزخظ **.3** خیگیزی استؼالم هله **2**. قطع دسترسی به سامانه **0**. قطع دسترسی به شبکه داخلی سازمان (VPN) **.6** قطع دسترسی توکن سخت افزاری

## **-0 دریبفت کذکبربری ي رمسعبًر جذیذ**

مراحل اخذ رمز عبور ثب مطابق تصویر زیر است. در ادامه تشریح این مراحل آمده است.

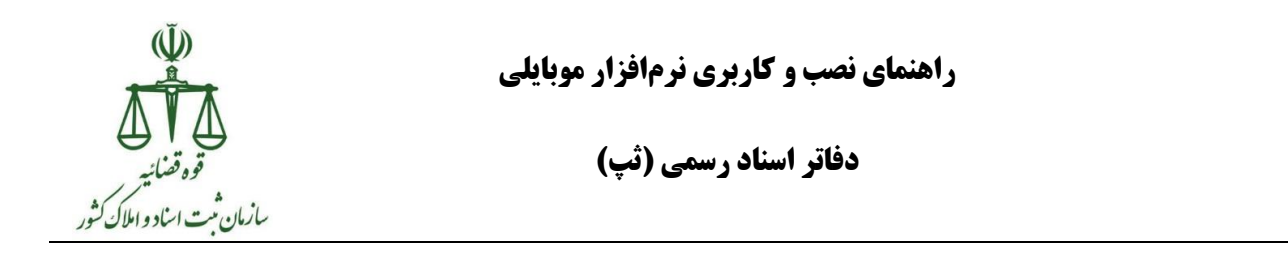

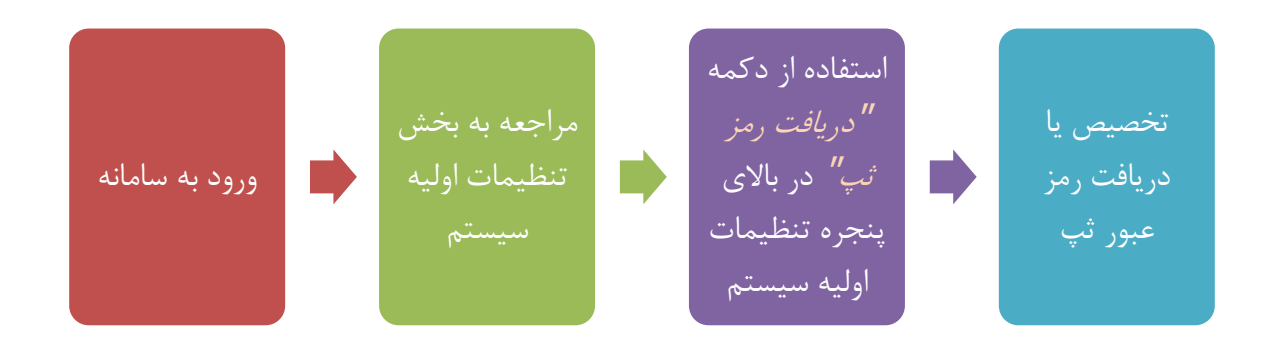

به منظور دریافت کد کاربری و رمز عبور لازم است سردفتر محترم با استفاده از توکن سردفتری اقدام به اخذ کد کاربری و رمز عبور نماید.

شماره ملی سردفتر بعنوان کد کاربری سامانه ثب استفاده میگردد و به منظور دریافت رمز عبور لازم است مراحل زیر طی شود :

- ورود به سامانه ثبت الكترونيک اسناد (<u>www.ssar.ir</u>)
	- ورود به بخش تنظیمات اولیه سیستم

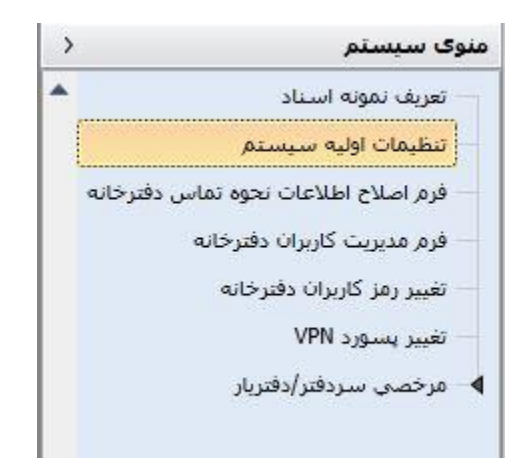

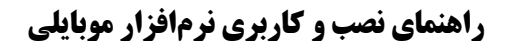

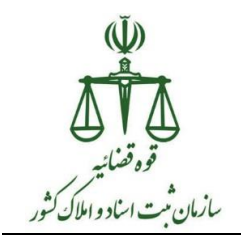

– استفاده از دکمه ( دریافت رمز ثب ) در بالای پنجره تنظیمات اولیه سیستم

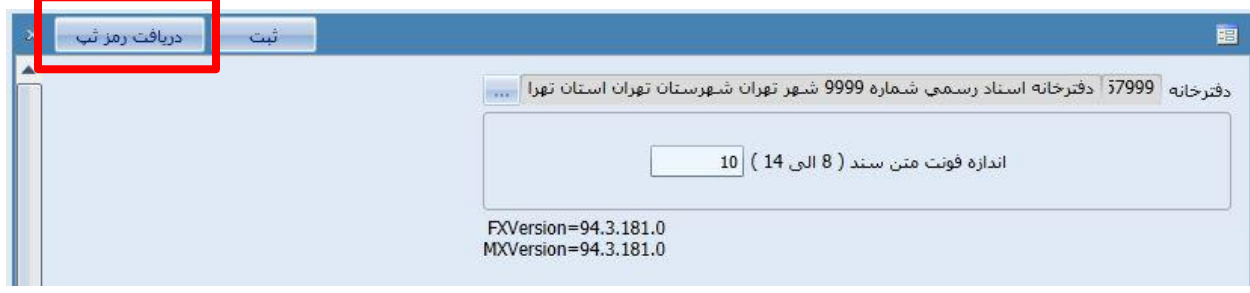

– در این مرحله در صورت تمایل به دریافت رمز دلخواه خود می توانید در کادر مشخص شده رمز ییشنهادی خود را وارد نمایید، در غیر این صورت سامانه یک رمز عبور بصورت خودکار تولید نموده و اعلام می نماید. برای تولید رمز عبور جدید دکمه تولید رمز ثب را بزنید.

![](_page_3_Picture_61.jpeg)

– با فشردن دکمه تولید رمز ثب، لازم است سردفتر گواهی امضای الکترونیک خود را انتخاب نموده و پس از ورود رمز عبور توكن خود، دكمه OK را انتخاب نمايد.

![](_page_4_Picture_0.jpeg)

**راهنمای نصب و کاربری نرمافزار موبایلی** 

**دفاتر اسناد رسمی )ثپ(**

![](_page_4_Picture_3.jpeg)

سامانه پس از تولید رمز عبور، اطلاعات کاربری جدید برای استفاده از سامانه ثب را نمایش می-دهد. با نمایش این پیام سردفتر می تواند وارد نرمافزار ثپ شده و از امکانات آن استفاده نماید.

![](_page_4_Picture_77.jpeg)

– **نکته** : در صورت تمایل به تغییر رمزعبور سامانه ثپ، لازم است دقیقاً مراحل فوق طی شود.

**-2 دریبفت ورمافسار ثپ )اوذريیذ(**

به منظور دریافت نرمافزار لازم است پس از اتصال به VPN دفترخانه خود، به وبسایت <mark>http://downloads.ssar.ir</mark> مراجِعه نموِده و نرم افزار ثب را دانلوِد نموِده و پس از انتقال فایل apk آن را بر روی گوشی نصب نمایید.

![](_page_5_Picture_0.jpeg)

![](_page_5_Picture_1.jpeg)

**-3 ضیًٌ کبربری ورمافسار ثپ )اوذريیذ(**

خدمات ارائه شده در سامانه ثب به دو دسته کلی تقسیم می شوند :

**خذمبت عمًمی :** 

در این نوع از خدمات صرفاً لازم است کاربر با استفاده از رمز عبور خود وارد سامانه شده باشد تا بتواند از این نوع خدمات استفاده نماید.

**خذمبت مبتىی بر رمس ديم :**

در این نوع از خدمات علاوه بر کد کاربری و رمز عبور که کاربر برای ورود به سامانه استفاده می-نماید، در لحظه اجرای درخواست جدید، رمز دومی از سوی سرور مرکزی تولید شده و به تلفن همراه سردفتر پیامک خواهد شد. در صورتی که رمزدوم اعلام شده توسط سردفتر با رمزدوم ارسال شده تطابق داشته باشد، خدمت مورد نظر اجرا خواهد شد و پیام متناسب به کاربر اعلام میگردد.

**يريد بٍ سبمبوٍ ثپ :**

تمامی حقوق نشر این سند متعلق به سازمان ثبت اسناد و املاک کشور می باشد. صفحه است می توانیم است می ت

![](_page_6_Picture_0.jpeg)

![](_page_6_Picture_1.jpeg)

پس از نصب ثپ و اجرای آن، در این صفحه لازم است با استفاده از شماره کاربری (شماره ملی) و رمز عَبور خود وارد سامانه شوید.

![](_page_6_Picture_4.jpeg)

**تصذیق اصبلت اسىبد بصًرت برخط :**

در این خدمت، اصالت سند بصورت برخط و با استفاده از سرورهای مرکزی سازمان ثبت اسناد و املاک صورت می گیرد.

هشدار: هرگونه تصدیق اصالت در خارج از سامانههای اعلام شده از سوی سازمان ثبت اسناد و املاک کشور، فاقد اعتبار قانونی بوده و مسئولیت استفاده از اینگونه خدمات بر عهده سردفتر می-**باشد.** 

**الزم بٍ تًجٍ است کٍ ببزخًاوی اطالعبت درج ضذٌ بر ريی ببرکذ ديبعذی درج ضذٌ بر ريی**  سند، فاقد هرگونه ارزش اطلاعاتی است و به معنای تصدیق اصالت سند نم<u>ی</u>باشد

تمامی حقوق نشر این سند متعلق به سازمان ثبت اسناد و املاک کشور می باشد. صفحه ۷ میلی می است می ت

![](_page_7_Picture_0.jpeg)

![](_page_7_Picture_1.jpeg)

کاربر میتواند برای استفاده از این خدمت به دو شیوه زیر عمل نماید :

-1 **استفبدٌ از ببرکذخًان :**

با استفاده از این امكان بصورت خودكار اطلاعات سند به سرور مركزى ارسال شده و تصدیق اصالت سند بصورت بر خط صورت می گیرد. این سرویس با استفاده از دوربین تلفن همراه کد دوبعدی چاپ شده بر روی سند را خوانده و با ارسال اطلاعات به سرور مرکزی، در صورتی که سند اصالت داشته باشد،اطلاعات سند از سرور مرکزی فراخوانی و به کاربر نمایش داده می شود.

![](_page_7_Picture_71.jpeg)

**-2 درج ضىبسٍ یکتب ي رمستصذیق سىذ در کبدرَبی مربًطٍ :**

در این حالت کاربر اطلاعات لازم را بصورت دستی میتواند وارد نماید و با ارسال درخواست، از اصالت سند بصورت برخط اطمینان حاصل نماید.

![](_page_8_Picture_0.jpeg)

**راهنمای نصب و کاربری نرمافزار موبایلی** 

**دفاتر اسناد رسمی )ثپ(**

**قطع دسترسی:** 

![](_page_8_Picture_4.jpeg)

در این بخش تمامی خدمات مبتنی بر رمز دوم انجام میشود و تنها در صورتی که رمزدوم وارد شده صحیح باشد خدمت مورد نظر انجام خواهد شد. **رمز دوم بصورت یکبار مصرف بوده و فقط در بازه** <mark>زمانی محدود قابل استفاده میباشد.</mark> این رمز بصورت پیامک به شماره تلفن همراه سردفتر که در سامانه ثبت الکترونیک اسناد ثبت شده است، ارسال خواهد شد.

**\* تًجٍ : در ایه بخص پس از ارسبل درخًاست ببیذ جُت دریبفت پیبمک حبيی رمسديم، لحظبتی مىتظر ضًیذ. پس از يريد رمس ديم ي تبییذ، درخًاست ضمب پردازش خًاَذ ضذ.**

![](_page_9_Picture_0.jpeg)

![](_page_9_Picture_1.jpeg)

**-0 قطع دسترسی بٍ سبمبوٍ :**  در این بخش در صورتی که شماره ملی وارد شده صحیح بوده و کاربر مجاز به قطع دسترسی باشد، پیامکی حاوی یک رمز موقت به شماره تلفن همراه سردفتر ارسال می-گردد. همزمان در این لحظه کادری نمایان میگردد که لازم است سردفتر رمز موقت پیامک شده را وارد نماید. در صورتی که رمز موقت صحیح باشد، دسترسی به سامانه ثبت الکترونیک اسناد قطع خواهد شد و پیامکی جهت اطلاع رسانی به سردفتر ارسال خواهد شد. اعطای دسترسی مجدد، منوط به هماهنگی با سازمان ثبت اسناد بوده و امکان

بازگردانی دسترسی از نرمافزار ثپ وجود ندارد.

![](_page_9_Picture_110.jpeg)

## **-2 قطع دسترسی VPN :**

در این بخش کاربر باید علاوه بر وارد نمودن شماره ملی، کد یکتای ٥ رقمی دفترخانه خود را نیز وارد نماید. در صورتی که اطلاعات وارد شده صحیح باشد، پیامکی حاوی یک رمز موقت به شماره تلفن همراه سردفتر ارسال میگردد. همزمان در این لحظه کادری نمایان میگردد که لازم است سردفتر رمز موقت پیامک شده را وارد نماید. در صورتی که رمز موقت صحیح باشد، دسترسی VPN قطع شده و پیامک اطلاع رسانی به سردفتر ارسال خواهد شد.

![](_page_10_Picture_0.jpeg)

**راهنمای نصب و کاربری نرمافزار موبایلی** 

**دفاتر اسناد رسمی )ثپ(**

![](_page_10_Picture_59.jpeg)

**-3 قطع دسترسی تًکه :** 

در صورتی كه توكن مفقود شده باشد و یا به هر علت مشخصی سردفتر بخواهد توكن خود را غیر قابل استفاده نماید، میبایست شماره ملی خود را در کادر مربوطه وارد نماید. در صورتی که اطلاعات وارد شده صحیح باشد، پیامکی حاوی یک رمز موقت به شماره تلفن همراه سردفتر ارسال میگردد. همزمان در این لحظه کادری نمایان میگردد که لازم است سردفتر رمز موقت پیامک شده را وارد نماید. در صورتی که رمز موقت صحیح باشد، دسترسی توكن قطع شده و یا به عبارتی گواهی امضای الكترونیک سردفتر ابطال میگردد و پیامکی جهت اطلاعرسانی به سردفتر ارسال خواهد شد.

![](_page_10_Picture_60.jpeg)

تمامی حقوق نشر این سند متعلق به سازمان ثبت اسناد و املاک کشور می باشد. صفحه ۱۱

![](_page_11_Picture_0.jpeg)

![](_page_11_Picture_1.jpeg)

**• جستجوی دفاتر** 

در این بخش امکان جستجوی دفاتر اسناد رسمی و ازدواج و طلاق بر اساس اطلاعات اعلام شده از سوی کاربر فراهم شده است. کاربر میتواند بر اساس اطلاعات زیر دفاتر را جستجو نماید.

 $\leftarrow$ 

**□■© ●** ※8 © H 4 89% 3:46 PM – نوع دفترخانه - استاى / شْز ً 38 خراسان رضوي-تايباد غلام نبي تيموري ۔<br>تايباد خ امام خميني ميلان روبروي راهنمايي و رانندگي پ50 - کد<br>پستي: 9591863635 - ًام ٍ ًام خاًَادگی سزدفتز 35 خراسان رضوي-تايباد اسمعيل صداقت ارزنهءي باخرز خيابان وليعصر روبروي درمانگاه - کد پستي: 9597153944 – شماره دفترخانه 32 خراسان رضوي-تايباد وحيد قاسمي خ امام خميني کوچه مسجد ابوالفضلي پلاك21 - کد پستي:<br>9591813681 - آدرس1 خراسان رضوي-تايباد جواد پورعباس -<br>تايباد بلوار امام خميني جنب راهنمايي و رانندگي پ336 - کد پستي:<br>9591913149

![](_page_11_Picture_6.jpeg)